## **Parent Observer Canvas Login**

Go to the Canvas website [http://jsd.instructure.com](http://jsd.instructure.com/)

In the upper right corner, click on "Parent of a Canvas User? Click Here For an Account". The Parent Signup panel will open.

Enter the following information:

- 1. Enter your name in the "Your Name" field.
- 2. Enter your email in the "Your Email" field.
- 3. Enter your password in the "Password" field.
- 4. Re-enter your password in the "Re-enter Password" field.
- 5. Enter a pairing code to link your account to your student in the "Student Pairing Code" field.
- 6. Agree to the terms of use by clicking the "You agree to the terms of use checkbox".
- 7. Click the "Start Participating" button.

## **Begin Observing Your Student's Work**

Your Dashboard opens. Your student's class(es) are visible. You may begin observing your student's work in Canvas by clicking on any of their classes.

To observe another student:

- 1. Click the "Account" link on the left panel.
- 2. Click the "Settings" link
- 3. Click the "Observing" link.
- 4. Enter the pairing code in the "Student Pairing Code" field.
- 5. Click the "Add Student" button
- 6. Click on the paired student to view their classes.

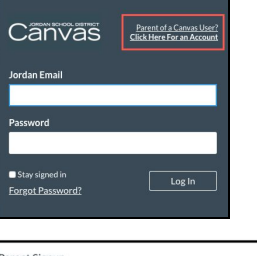

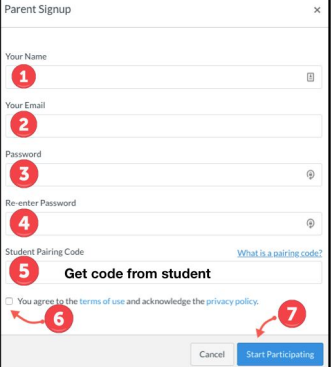

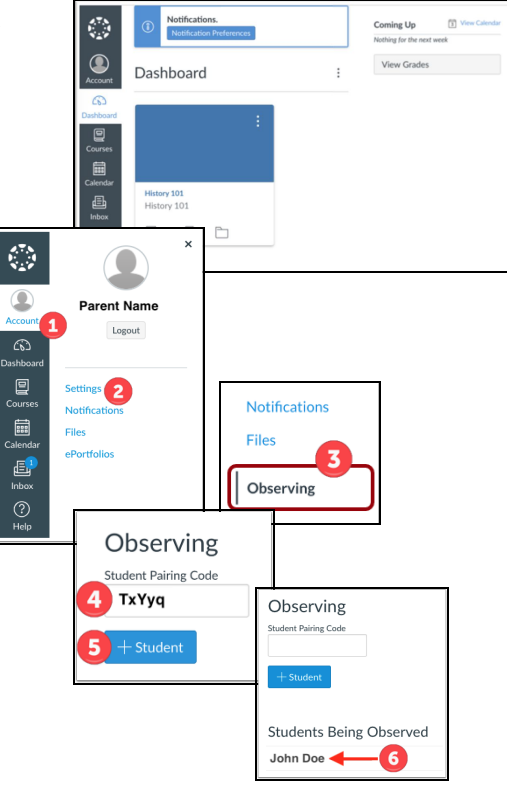